0400-001

# Teacher Resources Website

User Manual

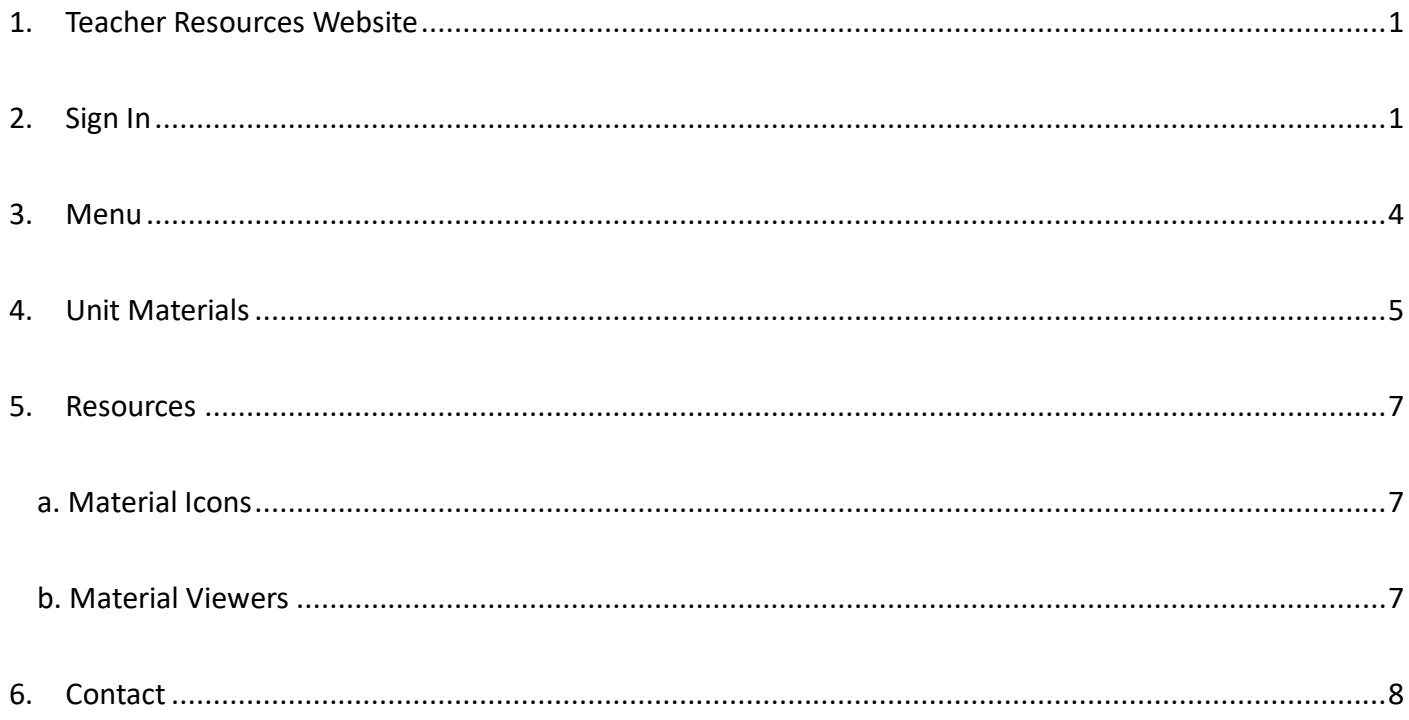

# <span id="page-2-0"></span>**1. Teacher Resources Website**

Teacher Resources Website hosts online resources for teachers such as manuals, materials, guides, and newsletters. Resources can be viewed online, and for those available for download can be downloaded to your computer. This document describes how to sign in to the system, and access the resources.

### System Requirements

The latest versions of the following browsers are supported:

- ⚫ Microsoft Edge
- ⚫ Chrome
- ⚫ Firefox
- Safari

# <span id="page-2-1"></span>**2. Sign In**

Once you receive an invitation email from your school administrator, follow the below steps to sign in to Teacher Resources Website. Please check with your school administrator if you have not received the invitation email.

\* The following steps are just for your initial sign in. You can sign in with your email address and password from the next time.

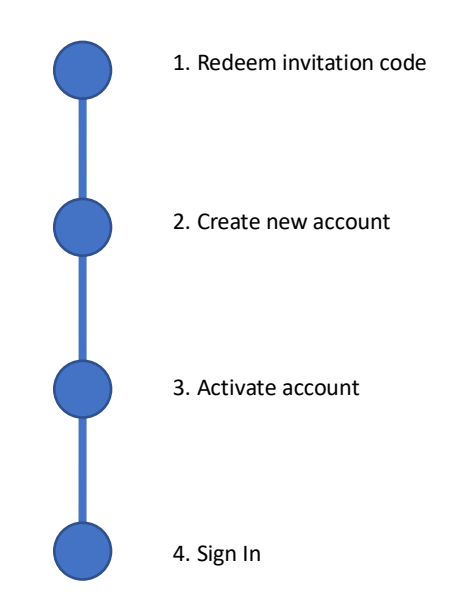

The following describes each step:

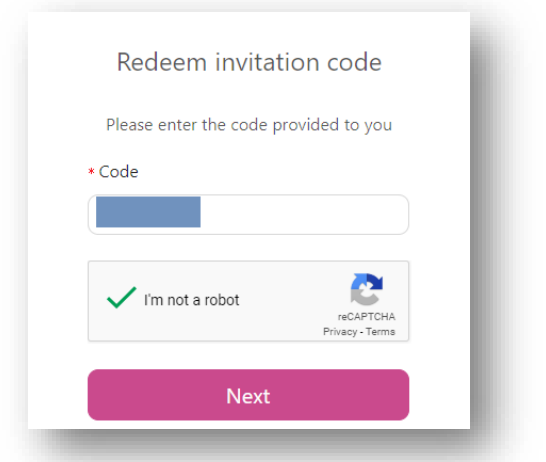

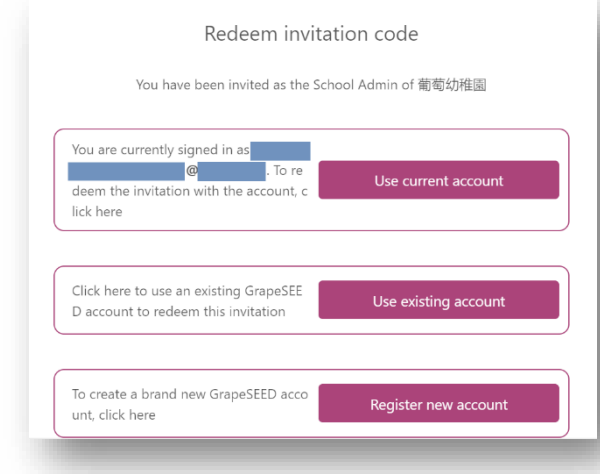

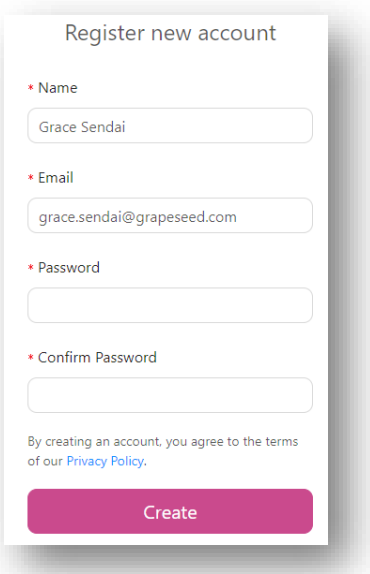

1. Redeem invitation code ⚫ Click the link included in the invitation email to redeem your invitation code. For secure access, you may need to answer a question to show that you are not a robot. Follow the instructions and click [Next].

- 2. Account selection a. If you have used this system before
	- ⚫ When you are already signed in with an account, you can redeem the invitation code to the account. Click [Use current account], and follow the instructions to complete the process.
	- You can sign in with your account. Click [Use existing account]. Set your account information and click [Redeem] to complete the process. Please sign in with your account.

#### b. If this is the first time you use this system

- Click [Register new account].
- 3. Create new account and the set of the new account. Enter information of the new account.
	- \* Name and Email is already filled in, but this can be changed.
	- ⚫ Click [Create]. Account activation email will be sent to your email address.

4. Activate account activation email extensive activation email and the account activation email extensive activation email

to activate your account.

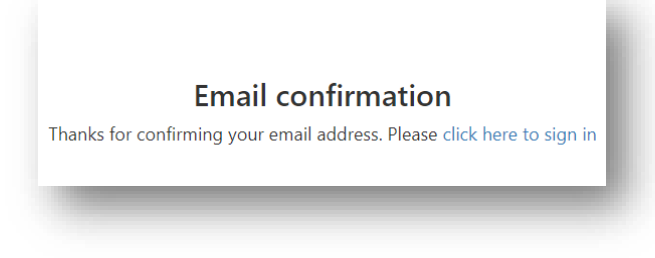

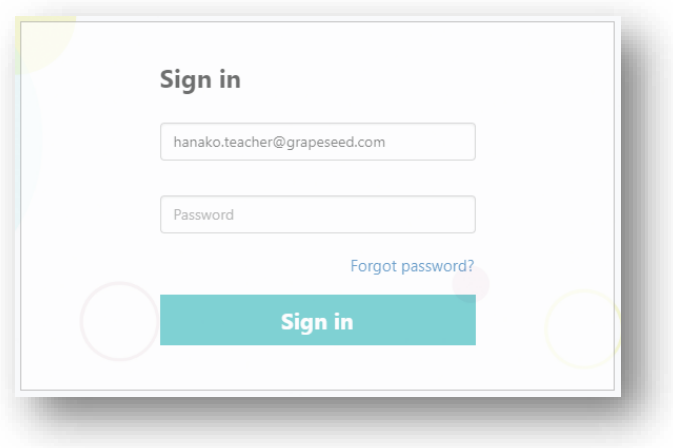

5. Sign in ⚫ Enter your email address and password, and sign in.

You will see the following page when you sign in. Click the **Resources** icon on the top bar, and select **Digital Content**.

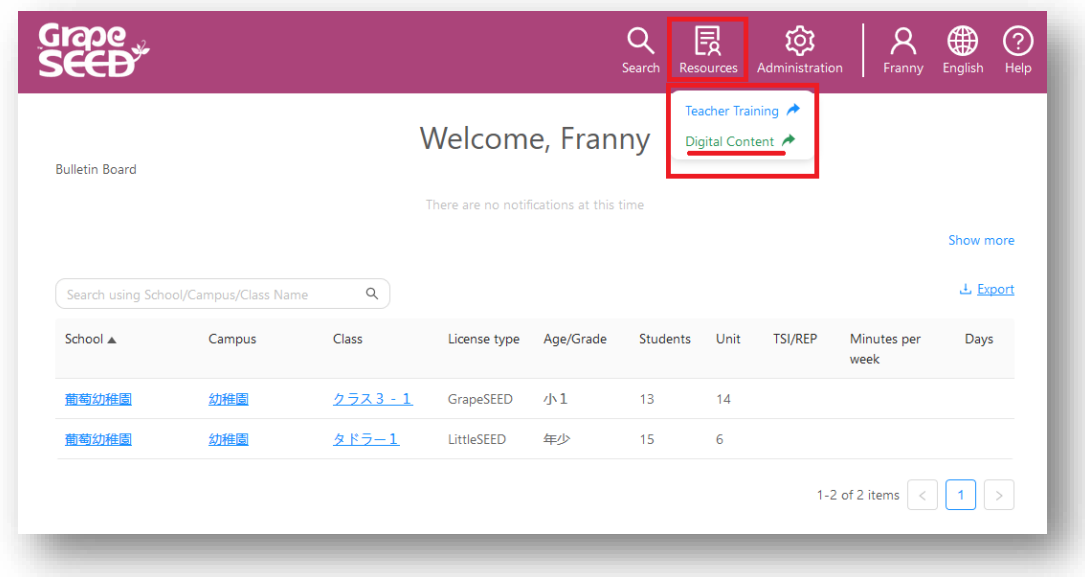

# <span id="page-5-0"></span>**3. Menu**

You will see the following page when you open the Teachers Resources Website.

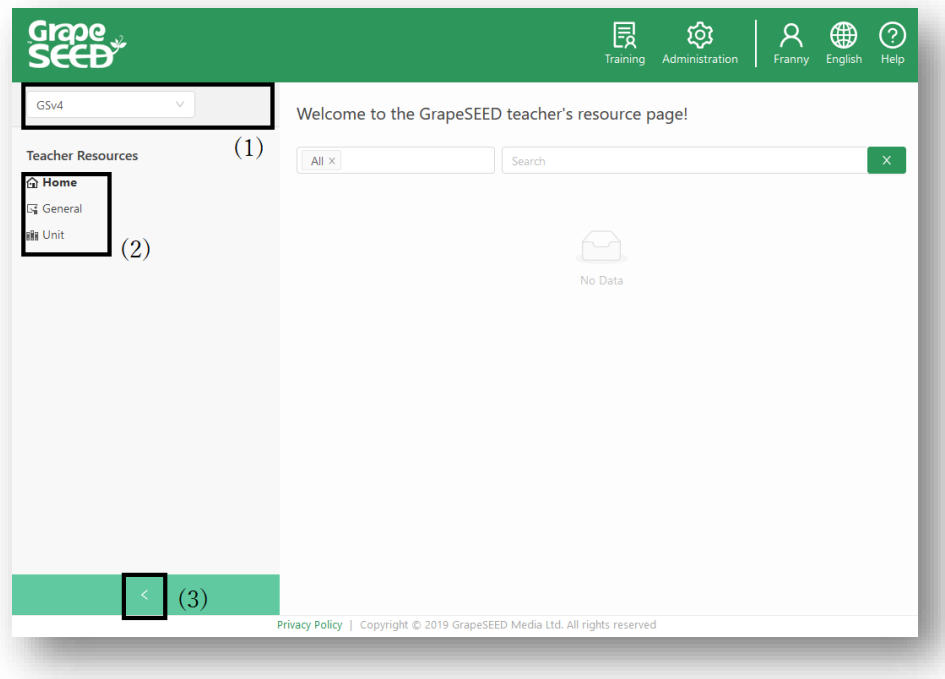

(1) Product selection

The following are the selectable products:

- GSv4 (GrapeSEED)
- LSv1 (LittleSEED) [Displayed for applicable schools only]
- (2) Menu selection

The following are the selectable sections:

⚫ Home

Provides a search box to search resources by keyword(s). From the first input box, you can select the category of the materials to search.

⚫ General

Provides guides for REP and migration.

⚫ Unit

Provides materials associated with units.

(3) Expands/collapses the menu.

# <span id="page-6-0"></span>**4. Unit Materials**

Click the Unit section from the menu to access the unit materials.

If your school has signed up for both GrapeSEED and LittleSEED, select a product from the dropdown list on the menu to switch between

GrapeSEED and LittleSEED materials.

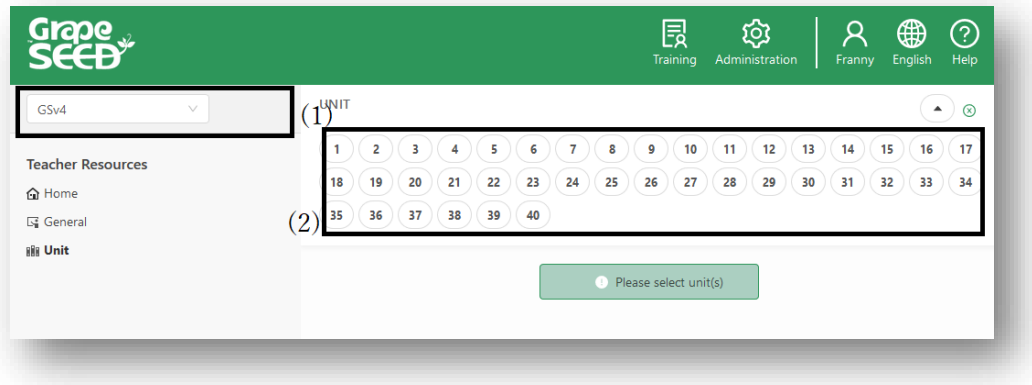

(1) GrapeSEED is selected.

(2) GrapeSEED units available to you are displayed.

### Units available to you:

- ⚫ If you are a teacher of a class, you can access up to the maximum unit planned to be taught to your class(es) this year. For example, if you are the teacher of Class A (units 4–8 will be taught) and Class B (units 9–13 will be taught), you can access the materials of units 1–13.
- If you don't teach any class, you can access up to the maximum unit the school has signed up.

Click the unit(s) to view the materials. Up to five units can be selected at a time.

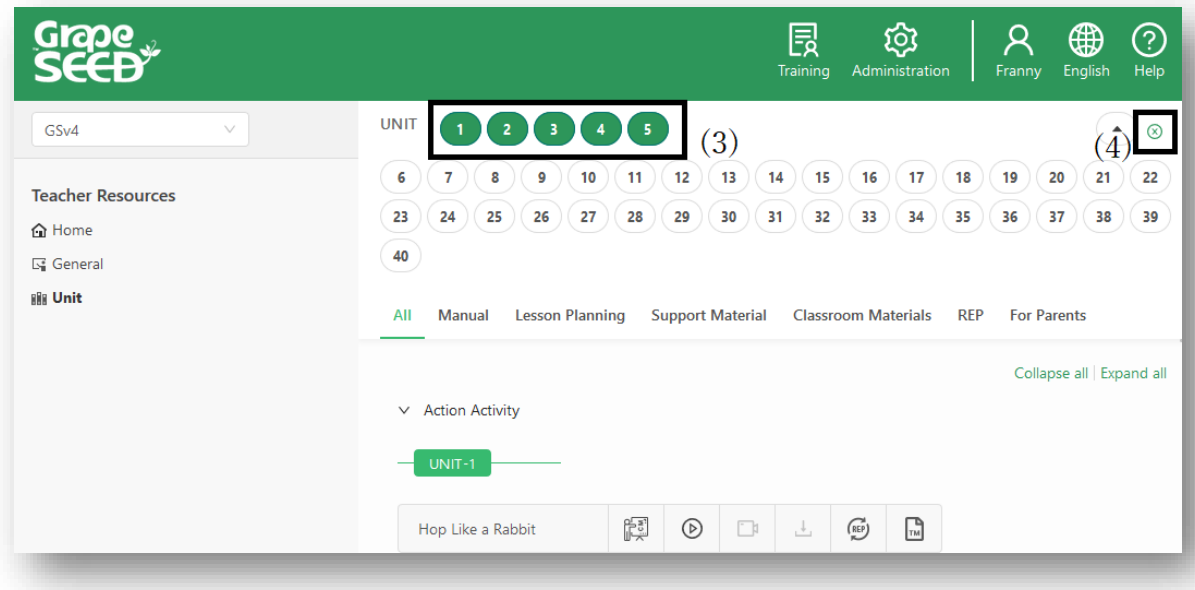

### (3) Selected units

- (4) Cancels selection of all units at once
	- \* You can also click the unit number to individually unselect a unit.

Materials of the selected unit(s) are displayed in the following categories:

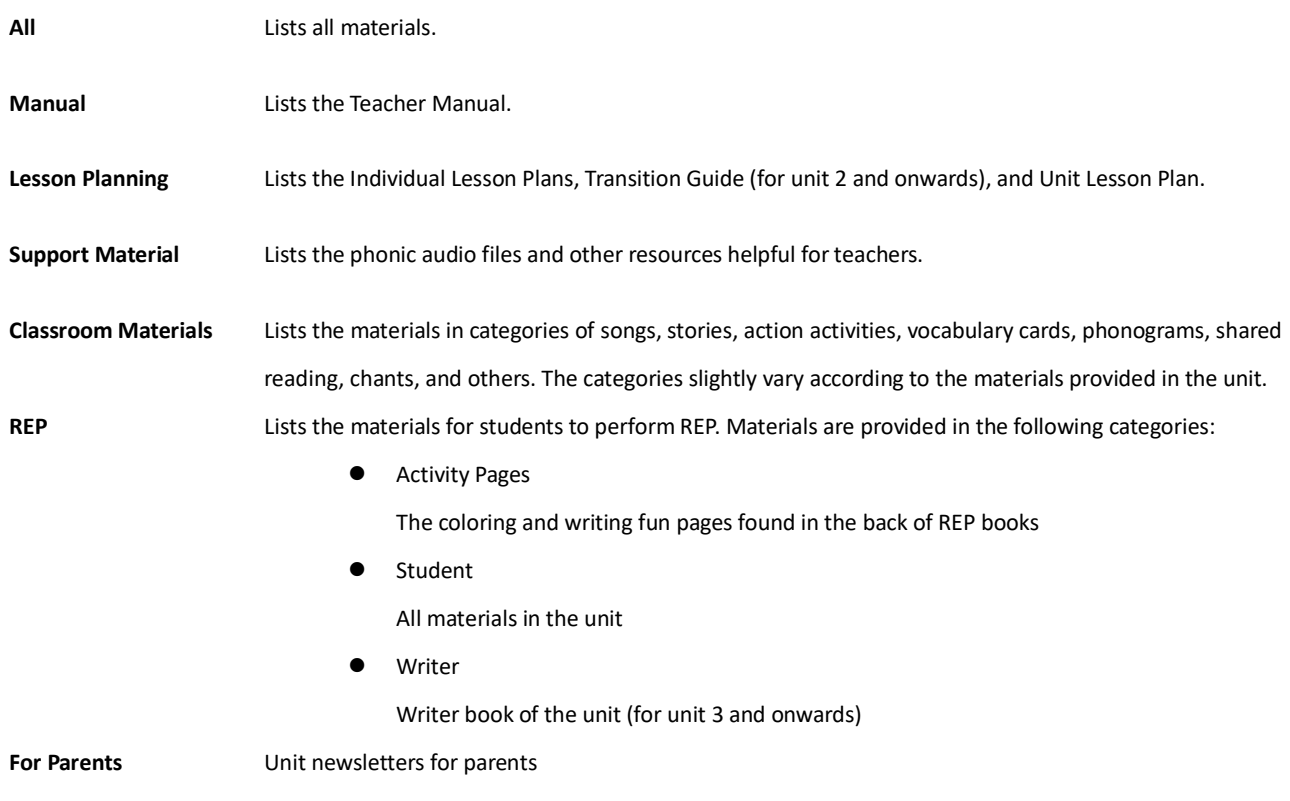

# <span id="page-8-0"></span>**5. Resources**

### <span id="page-8-1"></span>**a. Material Icons**

To view or download a material, click the icons next to the material. If an icon is grayed-out, it means the feature is not available for the material.

## Example:

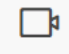

This icon shows that video is available for the material.

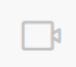

This grayed-out icon shows that video is not available for the material.

#### The following are the icons you will see:

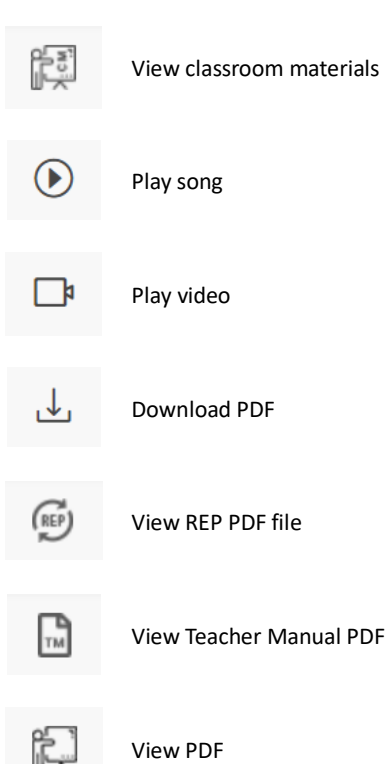

### <span id="page-8-2"></span>**b. Material Viewers**

The materials can be viewed within the browser window. According to the content of the material, one of the following viewers will automatically start when you click the material icon:

**Video Player** Plays the video material. The following features are provided:

- ⚫ The title bar displays the video name.
- The player can be closed by clicking the [X] button on the top-right.
- ⚫ The status bar at the bottom has:
	- A Start/Pause button on the left
	- Video length/current position information in the center

An option to select the video quality An option on the right-most to view the video in full screen mode (press ESC key to return to the normal view) **Audio Player** Plays the audio material. Features provided are almost the same with the video player. File Viewer **Displays the material in a readable format**. The following features are provided: ● The title bar displays: - Current page/total pages information in the center - Zoom in/out icons on the right (as - / + signs) - Print icon on the right if the material is available for printing ⚫ The viewer can be closed by clicking the [X] button on the top-right. ⚫ Navigate through pages by clicking: - Right/Left arrow keys on the keyboard - Next/Previous icons on the right and left sides of the viewer - The thumbnail of the page displayed on the status bar

# <span id="page-9-0"></span>**6. Contact**

Teacher Resources Website is managed by GrapeCity, Inc. GrapeSEED Division.

If you have questions regarding the website, please contact us:

GrapeCity, Inc. GrapeSEED Technical Support Team Email: jp-techsupport@grapeseed.com